## Cisco TelePresence TRC 6 — skrócona instrukcja obsługi CE9.8

Nawiązywanie połączenia z listy kontaktów III – Nawiązywanie połączenia przy użyciu nazwy, numeru lub III – Inicjowanie wideokonferencji adresu Za pomocą Za pomocą klawiszy 1 klawiszy kursora kursora na pilocie na pilocie zdalnego zdalnego sterowania sterowania przejdź przejdź do zielonego 11:28 do zielonego przycisku Połącz. przycisku Połącz. Naciśnij przycisk OK Naciśnij przycisk OK na pilocie zdalnego ... na pilocie zdalnego sterowania. sterowania. Przejdź do Aby wyszukać 2 pola Wyszukaj osobę na konkretnej lub wybierz liście (Ulubione, numer i naciśnij Książka adresowa przycisk OK na lub Ostatnie), pilocie zdalnego przejdź do sterowania. odpowiedniego Spowoduje to nagłówka i naciśnij wyświetlenie przycisk OK. Przejdź klawiatury. w dół, aby znaleźć pozycję, z którą chcesz nawiązać połączenie. Po wybraniu pozycji Do wprowadzania 3 naciśnij przycisk OK numerów służą na pilocie zdalnego przyciski na sterowania, pilocie zdalnego aby wyświetlić sterowania. Aby użyć zielony przycisk klawiatury wirtualnej, Połącz. Naciśnij przejdź w dół do ponownie przycisk klawiatury i wybierz OK lub naciśnij odpowiednie znaki. przycisk Połącz na Naciśnij przycisk OK, pilocie zdalnego aby wybrać znak. sterowania. Połączenie zostanie 4 Połączenie zostanie polskiego w polskiego w polskiego w polskiego w polskiego w polskiego w polskiego w polskiego w polskiego w polskiego w polskiego w polskiego w polskiego w polskiego w polskiego w polskiego w polskieg nawiązane. naciśnij zielony przycisk Połącz, Aby zakończyć aby nawiązać połączenie, przejdź połączenie. do czerwonego **Contract** przycisku Zakończ Zakończ połączenie i naciśnij przycisk w sposób OK lub naciśnij przedstawiony z czerwony przycisk lewej strony. na pilocie zdalnego

Podczas połączenia 1 przejdź do opcji Dodaj i naciśnij przycisk OK na 11:28 pilocie zdalnego sterowania. Spowoduje to ... wstrzymanie bieżącego połączenia. Znajdź lub wpisz 2 uczestnika, aby dodać go zwykły sposób. Spowoduje to 3 wyświetlenie przycisku Dodaj. Przejdź do opcji Dodaj i naciśnij przycisk OK lub naciśnij przycisk Połacz na pilocie zdalnego sterowania. 4 Następnie – To nowe – To nowe – To nowe – To nowe – To nowe – To nowe – To nowe – To nowe – To nowe – To nowe – To nowe – To nowe – To nowe – To nowe – To nowe – To nowe – To nowe – To nowe – To nowe – To nowe – To nowe 4 połączenie zostanie dodane do istniejącego. tworząc konferencję. Powtórz tę czynność, aby

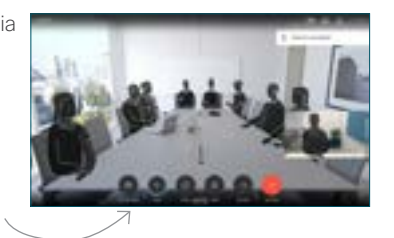

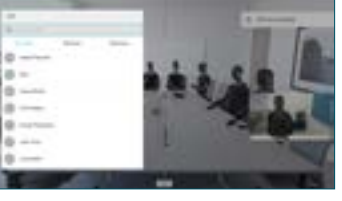

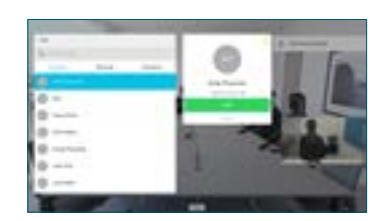

dodać więcej osób.

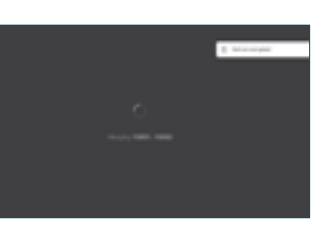

sterowania.

2

3

1

## Cisco TelePresence TRC 6 — skrócona instrukcja obsługi CE9.8

Przekazywanie połączeń, funkcia Proximity i funkcia Nie | Udostepnianie zawartości w trakcie połączenia | Przekierowywanie trwającego połączenia przeszkadzać

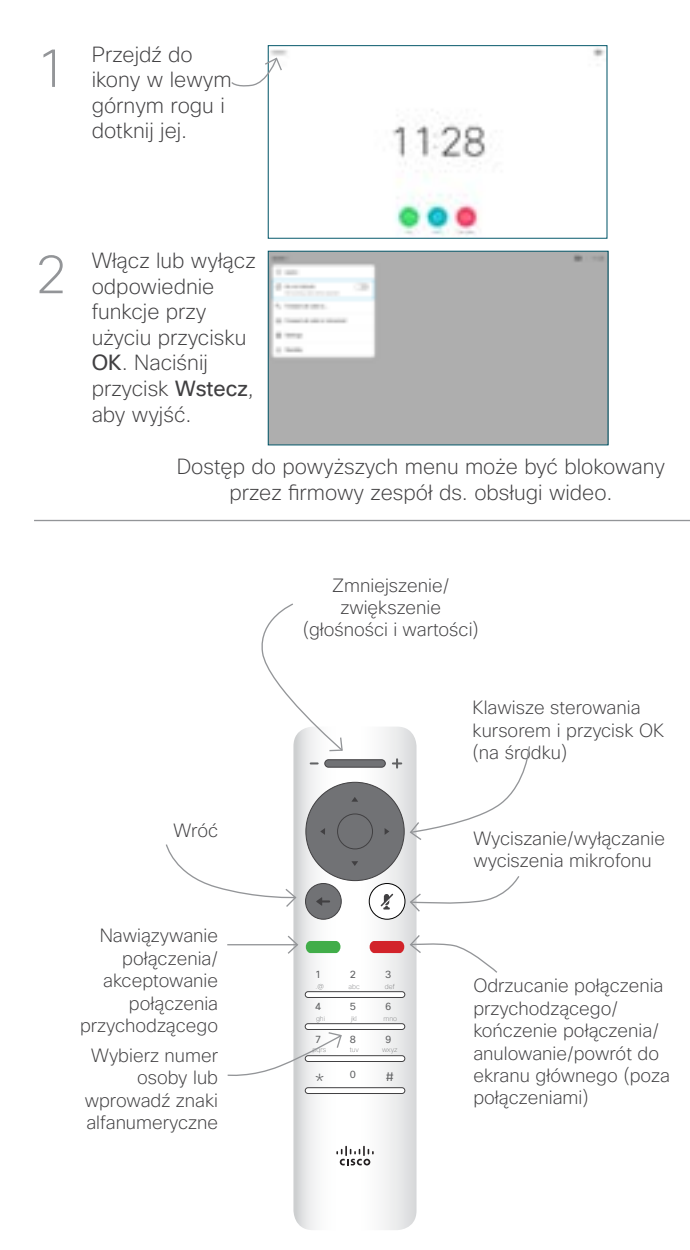

Udostępnianie zawartości w trakcie połączenia

Upewnij się, że źródło prezentacji jest podłączone i włączone. Może być konieczny wybór opcji Udostępnij naciśnięcie przycisku OK na pilocie zdalnego sterowania. 1

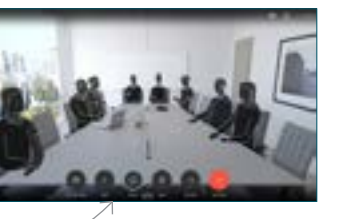

Wybierz opcję Lokalny podgląd, aby sprawdzić zawartość bez udostęniania jej innym osobom, a dopiero potem wybierz ewentualnie opcję Udostępniaj podczas połączenia, aby udostępnić 2

> zawartość innym osobom.

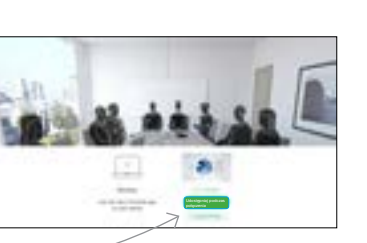

Rozmiar udostępnianego ekranu można zmieniać przy użyciu przycisku Minimalizuj/ Maksymalizuj. W razie potrzeby wybierz je i naciśnij przycisk OK na pilocie zdalnego sterowania. 3

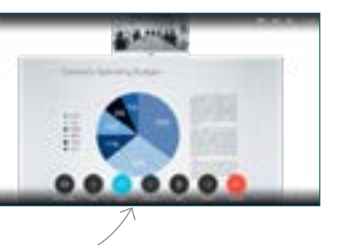

Aby zatrzymać udostępnianie zawartości, wybierz opcję Zatrzymaj udostępnianie i naciśnij przycisk OK na pilocie zdalnego sterowania.

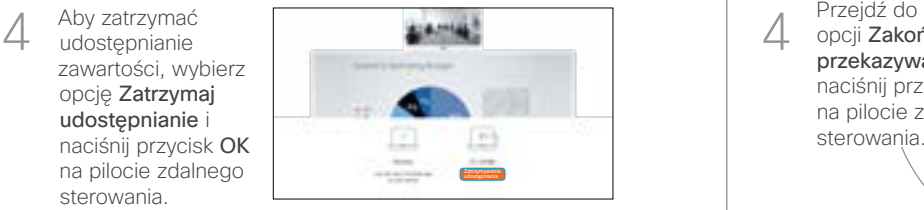

Aby móc udostępniać zawartość przy użyciu funkcji Proximity, włącz funkcję Proximity na swoim komputerze. Po sparowaniu dostępna będzie opcja udostępniania ekranu.

Przejdź do przycisku Przekaż i naciśnij przycisk OK na pilocie zdalnego sterowania. Spowoduje to wstrzymanie bieżącego połączenia. 1

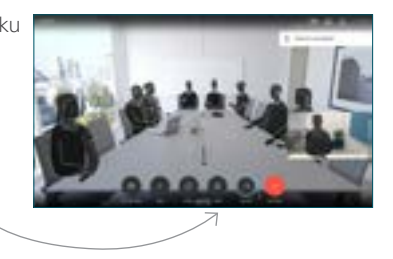

Wyszukaj osobę, z którą chcesz się połączyć w zwykły sposób.  $\angle$ 

3

 $\Delta$ 

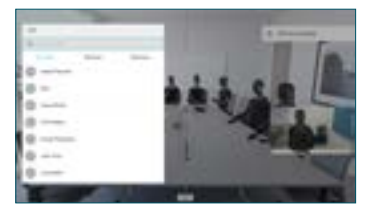

Przejdź do zielonego przycisku Połącz i naciśnij przycisk OK lub użyj zielonego przycisku Połącz na pilocie zdalnego sterowania. Porozmawiaj z osobą, aby

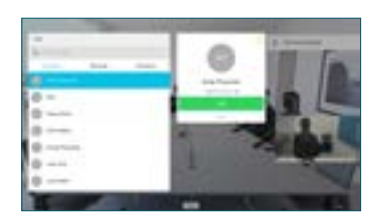

potwierdzić możliwość przekierowania. Połączenie z osobą, do której połączenie ma zostać przekierowane, zostanie wstrzymane.

opcji Zakończ przekazywanie i naciśnij przycisk OK na pilocie zdalnego sterowania.

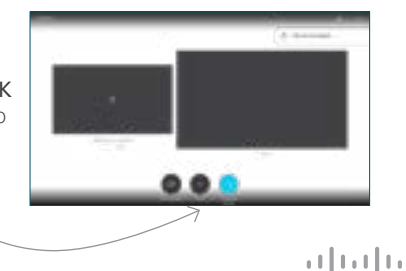

**CISCO** 

D1535511 Czerwiec 2019 r. POLSKI